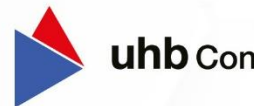

uhb Consulting AG

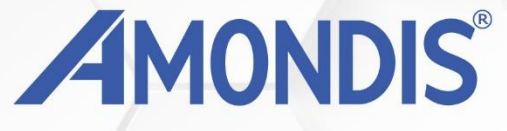

# **Jahreswechsel-**

## **Leitfaden**

2023/2024 AMONDIS MD/Kostenträgerdialog

Stand: 08.11.2023

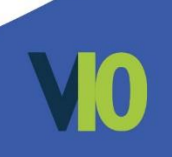

### *Jahreswechsel 2023/2024 AMONDIS MD-/Kostenträgerdialog*

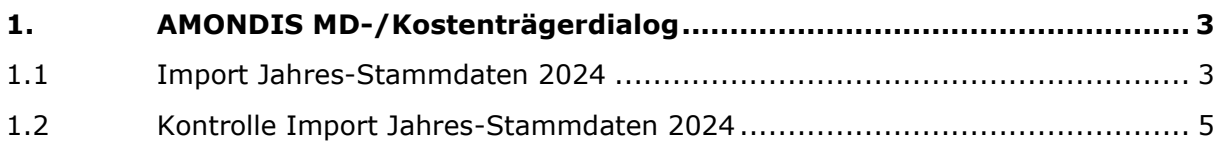

© 2023 uhb consulting AG. Alle Rechte vorbehalten.

Weitergabe und Vervielfältigung dieses Dokumentes oder Teilen daraus sind ohne Genehmigung nicht gestattet. Der Inhalt dieses Dokumentes kann jederzeit ohne Ankündigung geändert oder ergänzt werden. Dieses Dokument ist nur zum internen Gebrauch vorgesehen.

uhb consulting AG - Chiemseering 1 - 84427 St. Wolfgang **[www.uhb-consulting.de](http://www.uhb-consulting.de/)**

#### <span id="page-2-0"></span>**1. AMONDIS MD-/Kostenträgerdialog**

Die nachfolgenden Schritte sind **ab dem 01.01.2024** im Rahmen des **Jahreswechsels 2023/24** für das eingesetzte Modul **AMONDIS MD-/Kostenträgerdialog** durchzuführen.

Sofern von Ihrem Applikationsserver ein Webzugriff auf die AMONDIS-Supportseite möglich ist, **entfallen** die folgenden Schritte, da sich das System automatisiert aktualisiert.

#### <span id="page-2-1"></span>1.1 Import Jahres-Stammdaten 2024

Besteht an Ihrem Applikationsserver **kein Webzugriff** auf die AMONDIS-Supportseite ist **ab dem 01.01.2024** folgender Jahresimport an Ihrem AMONDIS-Client mit Webzugriff notwendig.

Hierzu öffnen Sie innerhalb AMONDIS das Stammdatenfenster "Import Jahres-**Stammdaten**" mittels der Schnellsuche über "STRG + M" oder über die Reiteransicht.

#### ➔ **Einstellungen** → **Extras** → **Datenabgleich** → **Import Jahres-Stammdaten**

Um die DRG-Stammdaten für das **Jahr 2024** zu importieren, müssten Sie in dem geöffneten Importfenster den Button "Import starten" klicken.

Bitte prüfen Sie vorab, ob das Feld "Jahr" mit dem Wert "2024" befüllt ist:

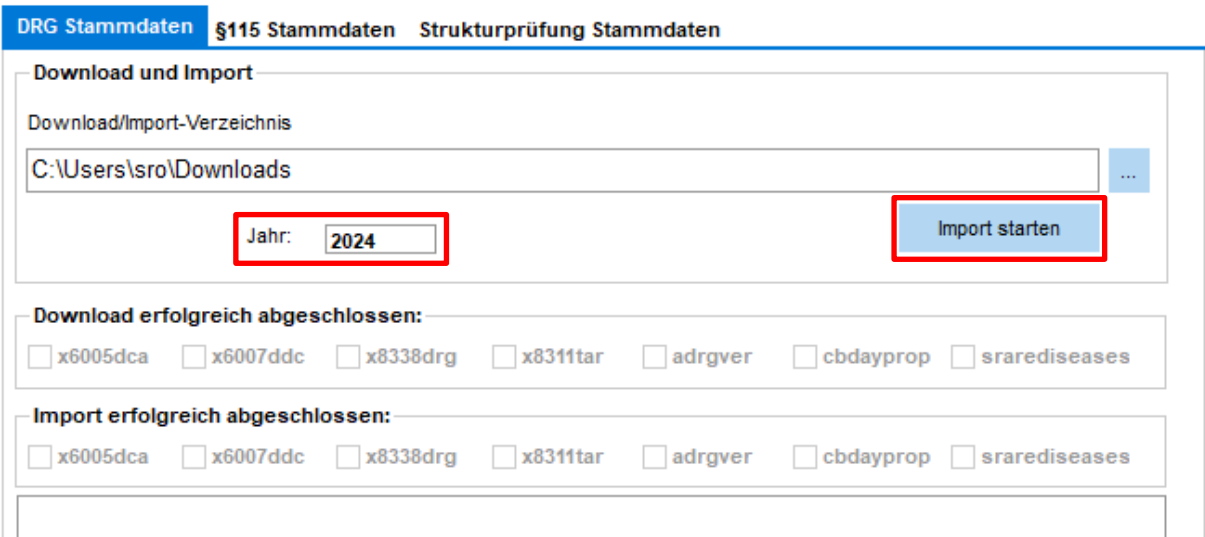

Import Jahres-Stammdaten

Im Anschluss erscheint die folgende Meldung, die mit dem Button "Download" ausgeführt werden muss.

Hierbei wird im Hintergrund die gewünschte Stammdatendatei heruntergeladen und anschließend importiert. Dieser Vorgang wird einige Minuten in Anspruch nehmen.

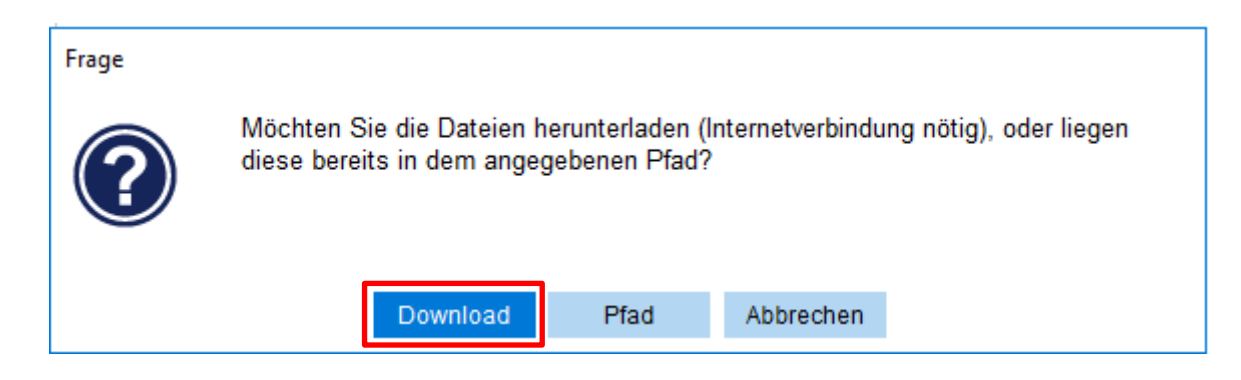

Besteht an Ihrem Client ebenfalls **kein Webzugriff oder keine Downloadmöglichkeit**, müssen die einzelnen Text-Dateien **manuell von Ihrer EDV heruntergeladen** und in einem Pfad abgelegt werden. Die Download-Website können Sie hierzu im AMONDIS-Support anfragen.

Sobald Ihnen die Text-Dateien vorliegen, können Sie den **manuellen Import durchführen**.

Hierzu muss im Stammdatenfenster "**Import Jahres-Stammdaten**" der entsprechende Pfad im Feld "Download/Import-Verzeichnis" hinterlegt werden.

Im Anschluss kann der **manuelle Import** über den **Button "Import starten"** angestoßen werden und der manuelle Import mittels dem Button "Pfad" bestätigen werden. Dieser Vorgang wird einige Minuten in Anspruch nehmen.

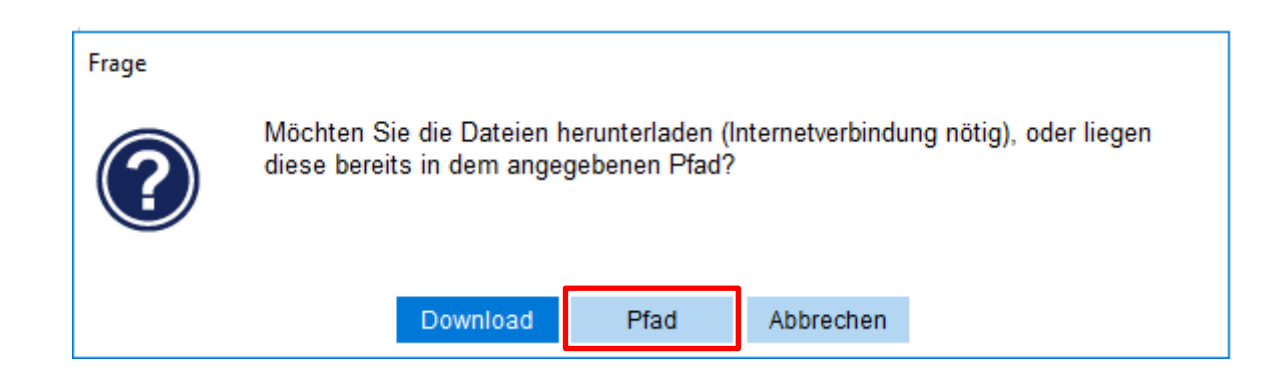

#### <span id="page-4-0"></span>1.2 Kontrolle Import Jahres-Stammdaten 2024

Über das AMONDIS **Stammdatenfenster "DRG-Definitionen" (Einstellungen** → **Stammdaten** → **Patientenverwaltung** → **Grouper** → **DRG-Definitionen)** können Sie sicherstellen, ob die DRG-Stammdaten 2024 erfolgreich eingespielt wurden. Nach dem **abgeschlossenen Import** finden Sie den **zugehörigen Eintrag** für das **Jahr 2024**.

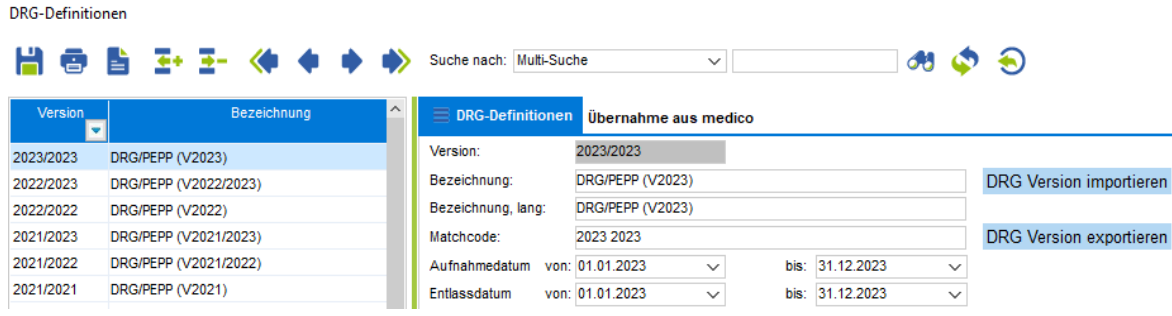